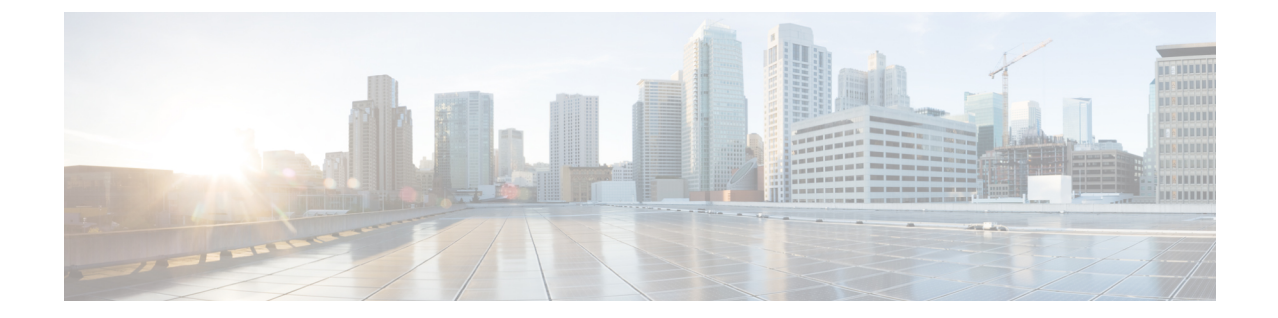

# 시스템 로그를 사용하여 클라우드로 이벤트 전송

#### • 시스템 [로그를](#page-0-0) 통한 통합 관련 정보, 1 페이지

- 시스템 로그를 이용한 통합 [요구사항](#page-0-1), 1 페이지
- 시스템 로그를 이용해 Cisco Cloud에 [이벤트를](#page-1-0) 전송하는 방법, 2 페이지
- [시스템](#page-4-0) 로그 통합 문제 해결, 5 페이지

## <span id="page-0-0"></span>시스템 로그를 통한 통합 관련 정보

Firepower 릴리스 6.3부터는 시스템 로그를 사용하여, 지원되는 이벤트를 Firepower 디바이스에서 Cisco Cloud로 전송할 수 있습니다. 사내 Cisco Security Services Proxy(CSSP) 서버를 설정하고 시스템 로그 메시지가 이 프록시로 전송되도록 디바이스를 구성해야 합니다.

10분마다 프록시가 수집된 이벤트를 보안 서비스 익스체인지(SSE)로 포워딩하며, 여기서는 이벤트 를 SecureX에 표시되는 인시던트로 자동 또는 수동으로 승격할 수 있습니다.

## <span id="page-0-1"></span>시스템 로그를 이용한 통합 요구사항

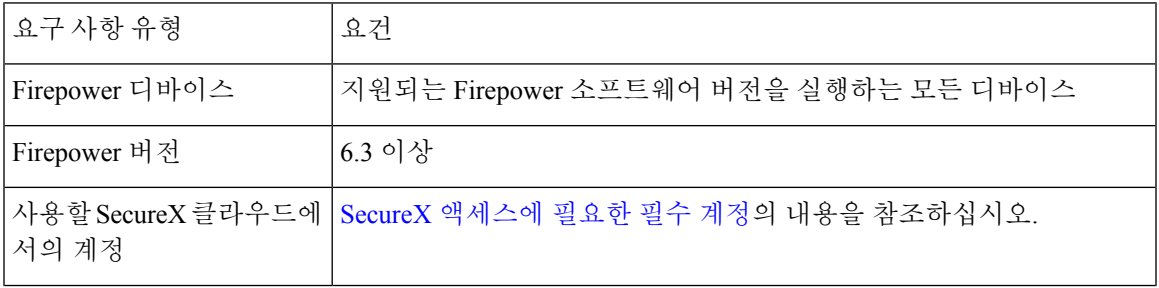

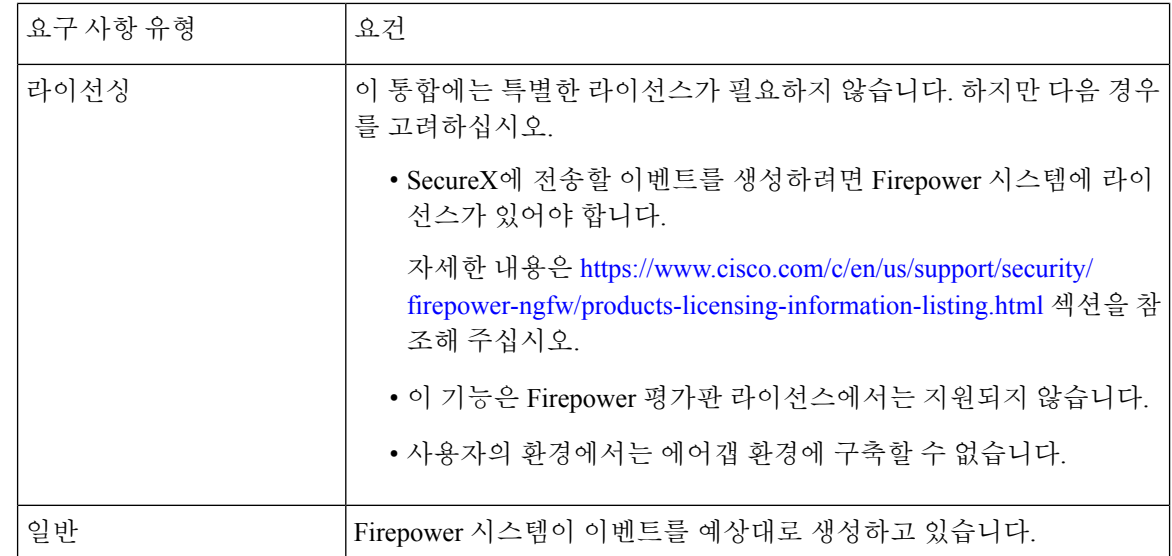

# <span id="page-1-0"></span>시스템 로그를 이용해 **Cisco Cloud**에 이벤트를 전송하는 방 법

디바이스가 이미 클라우드에 이벤트를 전송 중인 경우, 다시 전송하도록 구성할 필요가 없습니다. SecureX 및 Cisco SecureX Threat Response (이전에는 Cisco Threat Response)는 동일한 이벤트 데이터 집합을 사용합니다. 참고

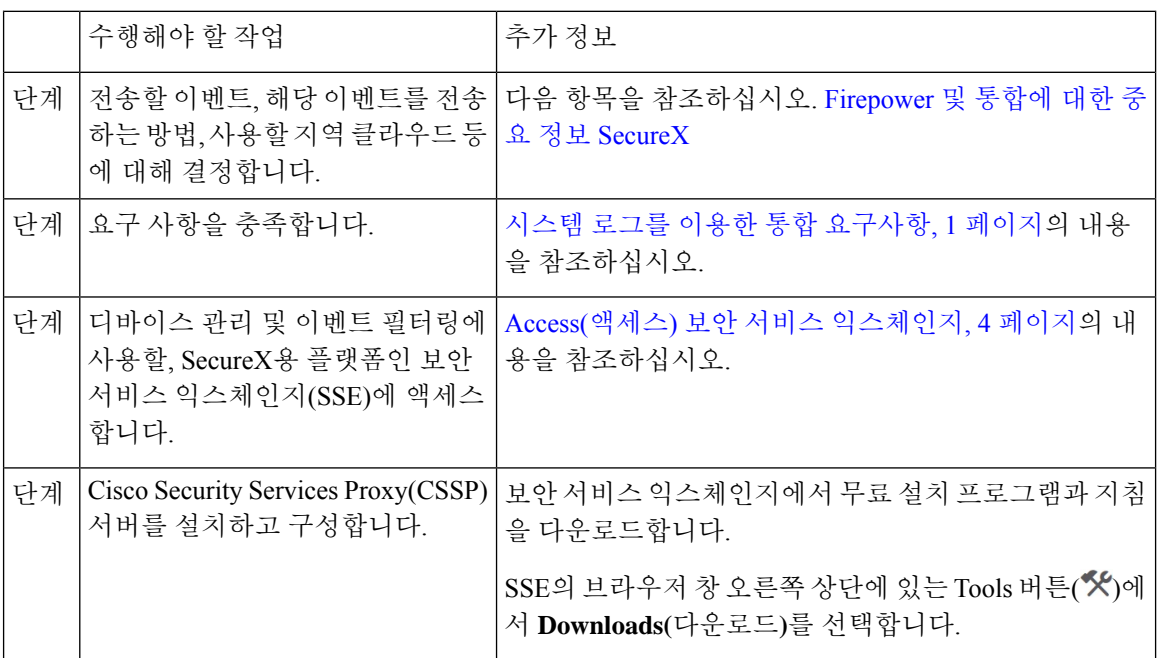

ш

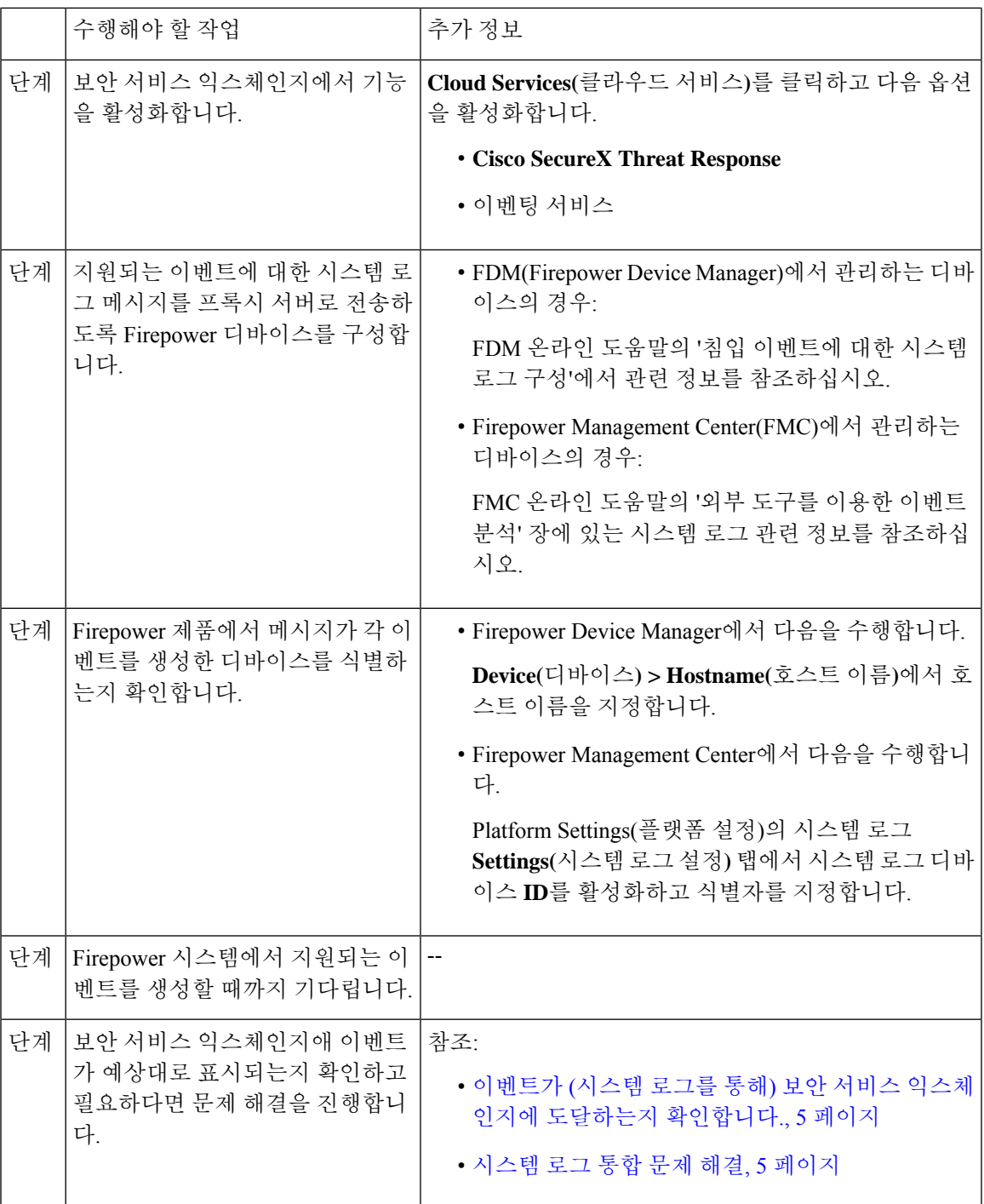

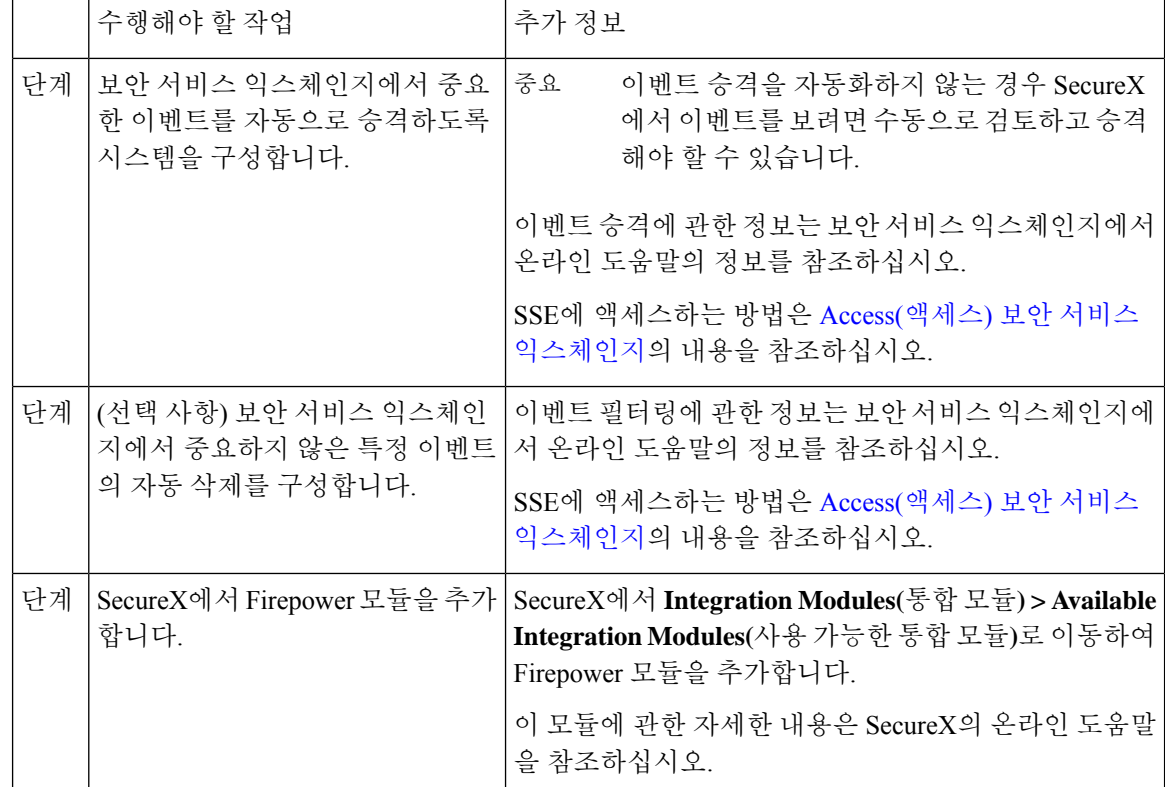

### <span id="page-3-0"></span>**Access(**액세스**)** 보안 서비스 익스체인지

시작하기 전에

브라우저에서 팝업 차단을 비활성화합니다.

프로시저

단계 **1** 브라우저 창에서 사용자의SecureX 클라우드로 이동합니다.

- 북미 클라우드: <https://securex.us.security.cisco.com>
- 유럽 클라우드: <https://securex.eu.security.cisco.com>
- 아시아 클라우드: <https://securex.apjc.security.cisco.com>
- 단계 **2** SecureX, AMP for Endpoints, Cisco Threat Grid 또는 Cisco Security 계정 관련 자격 증명을 사용하여 로 그인합니다.

계정 자격 증명은 지역 클라우드마다 다릅니다.

단계 **3** 보안 서비스 익스체인지(으)로 이동합니다.

**Integrations(**통합**) > Devices(**디바이스**) > Manage Devices(**디바이스 관리**)**를 선택합니다.

보안 서비스 익스체인지 가 새 브라우저 창에서 열립니다.

<span id="page-4-1"></span>이벤트가 **(**시스템 로그를 통해**)** 보안 서비스 익스체인지에 도달하는지 확 인합니다**.**

시작하기 전에

예상한 이벤트가 Firepower에 정상적으로 표시되는지 확인합니다.

프로시저

- 단계 **1** 메시지가 프록시에서 보안 서비스 익스체인지(으)로 포워딩될 수 있도록, Firepower 디바이스가 지원 되는 이벤트를 탐지한 후 15분 동안 기다립니다.
- 단계 **2** Access(액세스) 보안 서비스 [익스체인지](#page-3-0), 4 페이지.
- 단계 **3** 보안 서비스 익스체인지에서 **Events(**이벤트**)**를 클릭합니다.
- 단계 **4** 디바이스에서 이벤트를 찾습니다.

예상한 이벤트가 표시되지 않는다면 [시스템](#page-4-0) 로그 통합 문제 해결, 5 페이지의 팁을 참조하고 [시스](#page-1-0) 템 로그를 이용해 Cisco Cloud에 [이벤트를](#page-1-0) 전송하는 방법, 2 페이지에서 다시 확인해 보십시오.

#### <span id="page-4-0"></span>시스템 로그 통합 문제 해결

이벤트가 **CSSP**에 도달하지 않습니다**.**

디바이스가 네트워크의 CSSP에 연결할 수 있는지 확인합니다.

클라우드에 액세스하는 데 문제가 있습니다**.**

- 클라우드 계정을 활성화한 직후 이 통합 구성을 시도했는데 통합 구현에서 문제가 발생했다면, 1~2시간 기다린 다음 클라우드 계정에 로그인하십시오.
- 계정에 연결된 지역 클라우드의 URL에 액세스하는지 확인합니다.

예상 이벤트가 이벤트 목록에 없습니다**.**

다음을 확인합니다.

- Events(이벤트) 페이지에서 **Refresh(**새로고침**)** 버튼을 눌러 목록을 새로고칩니다.
- 예상한 이벤트가 Firepower에 표시되는지 확인합니다.
- SSE의 **Cloud Services(**클라우드 서비스**)** 페이지에 있는 **Eventing(**이벤팅**)** 설정에서 자동 삭제(필 터링을 통한 이벤트 제거) 구성을 확인합니다.
- 이벤트를 전송하는 지역 클라우드를 보고 있는지 확인합니다.

시스템 로그 필드 관련 질문

시스템 로그 필드 및 설명에 관한 내용은 [https://www.cisco.com/c/en/us/support/security/defense-center/](https://www.cisco.com/c/en/us/support/security/defense-center/products-system-message-guides-list.html) [products-system-message-guides-list.html](https://www.cisco.com/c/en/us/support/security/defense-center/products-system-message-guides-list.html)에 있는 *Cisco Firepower Threat Defense* 시스템 로그 메시지 가 이드를 참조하십시오.

일부 이벤트가 **SecureX** 타일에서 누락됨

전역 차단 또는 허용 목록을 포함하여 FMC에서 맞춤형 보안 인텔리전스 개체를 사용하는 경우 해당 개체를 사용하여 처리되는 이벤트를 자동으로 승격하도록 SSE를 구성해야 합니다. 이벤트를 인시던 트로 승격하는 정보는 SSE의 온라인 도움말을 참조하십시오. .